## **Past Medical History**

- 1. Click on 'Histories' from the Menu bar along the left hand side
- 2. Click on the 'Past Medical' tab
- 3. Click the '+ Add' button.

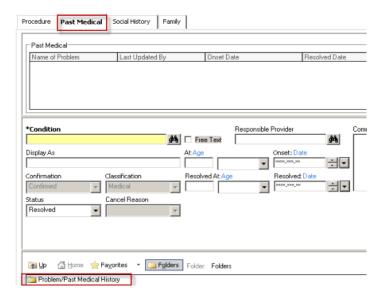

- 4. **To document history:** enter the first 3 letters of the condition and click the 'Binocular' button
- Choose the condition from the problem search list and click 'OK'
- 6. Choose from the folders. Click to expand the folders and contents.
- 7. Double click on the condition and it fills in the \*Condition box. Click OK.
- 8. Fill in other know information relating to the condition
- Status defaults to RESOLVED. If the Past Medical History you are documenting is not 'Resolved', please change the status accordingly.
- 10. Select 'Active' from the down list

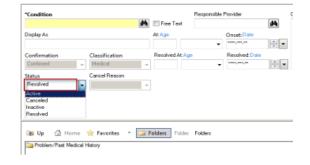

11. Click '**OK**' to save the condition

## OR

"OK & Add New" to save and continue adding additional conditions.

## Conditions can be modified by

- 1. Right clicking on condition and selecting 'Modify Past Medical History'.
- 2. You can add or modify information.
- If information is entered in error and under 'Status' select canceled and enter a cancel reason. Click OK.

When reviewing problems with the next admission, remember to

## 'Mark all as Reviewed'.

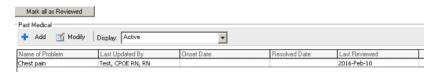

Information here can also be populated from the Problem tab.

- 1. To file Problems already entered, highlight the appropriate problem.
- 2. Right click and choose modify problem.
- 3. Select the 'File to Past Medical History' to have the information post there as well. Click OK.

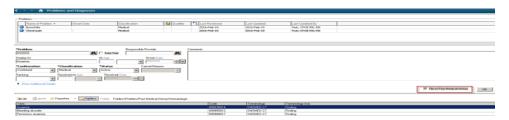

**Reminders:** When adding a problem, you have an option to make it show in the Past Medical History by checking the **file to past medical history box**. When adding a Past Medical History through the Histories section, it will **automatically** show as a Problem. on the Problems tab.